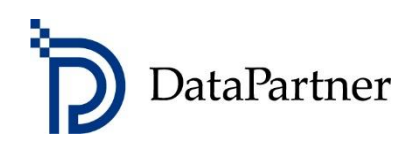

# What's new in Invest for Excel version 4.0

## **Table of contents**

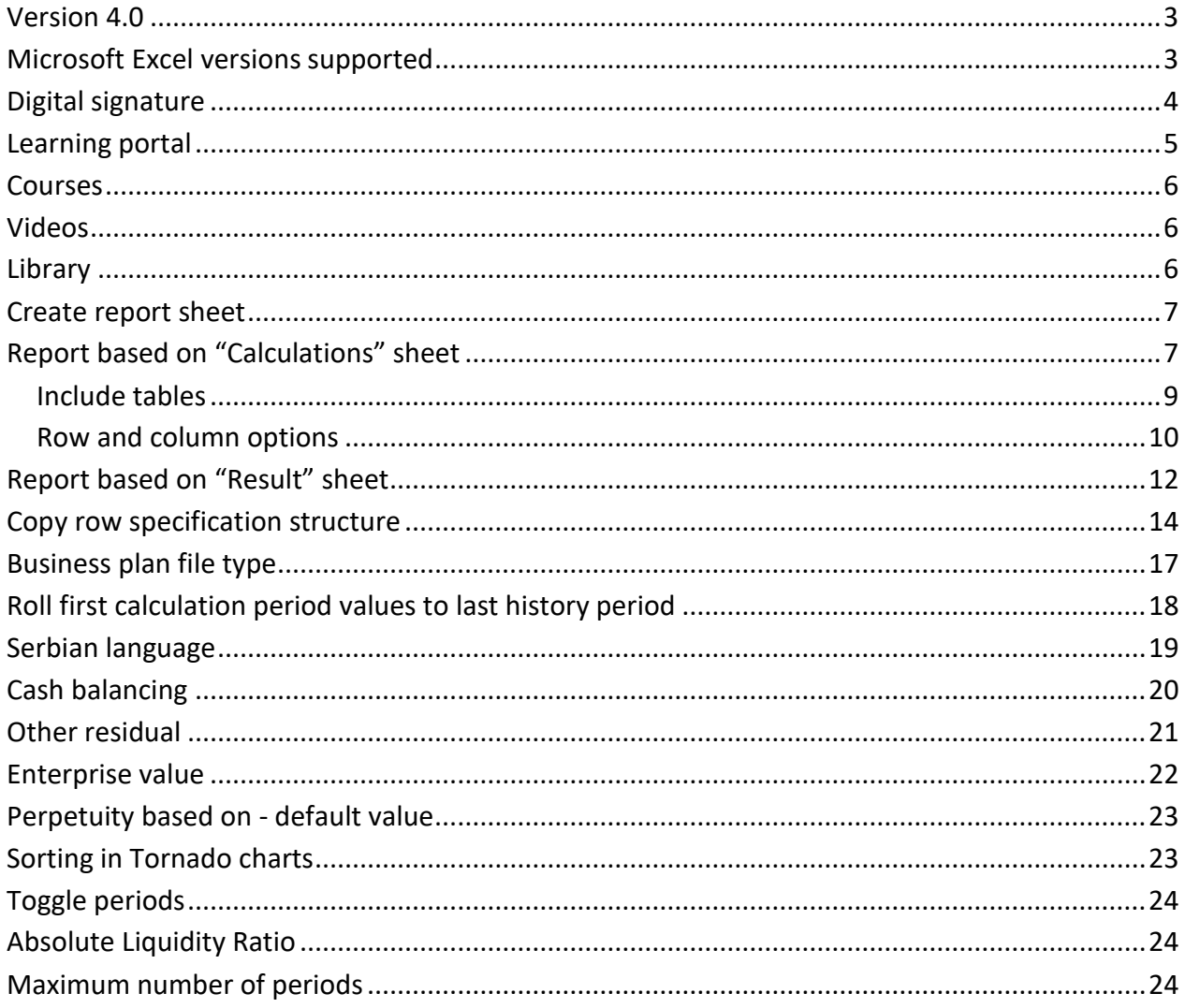

#### <span id="page-2-0"></span>**Version 4.0**

Invest for Excel version 4.0 (compilation 4.0.001) introduces new features, consolidates features and fixes implemented after version 3.9 (compilation 3.9.001) and includes a new digital signature.

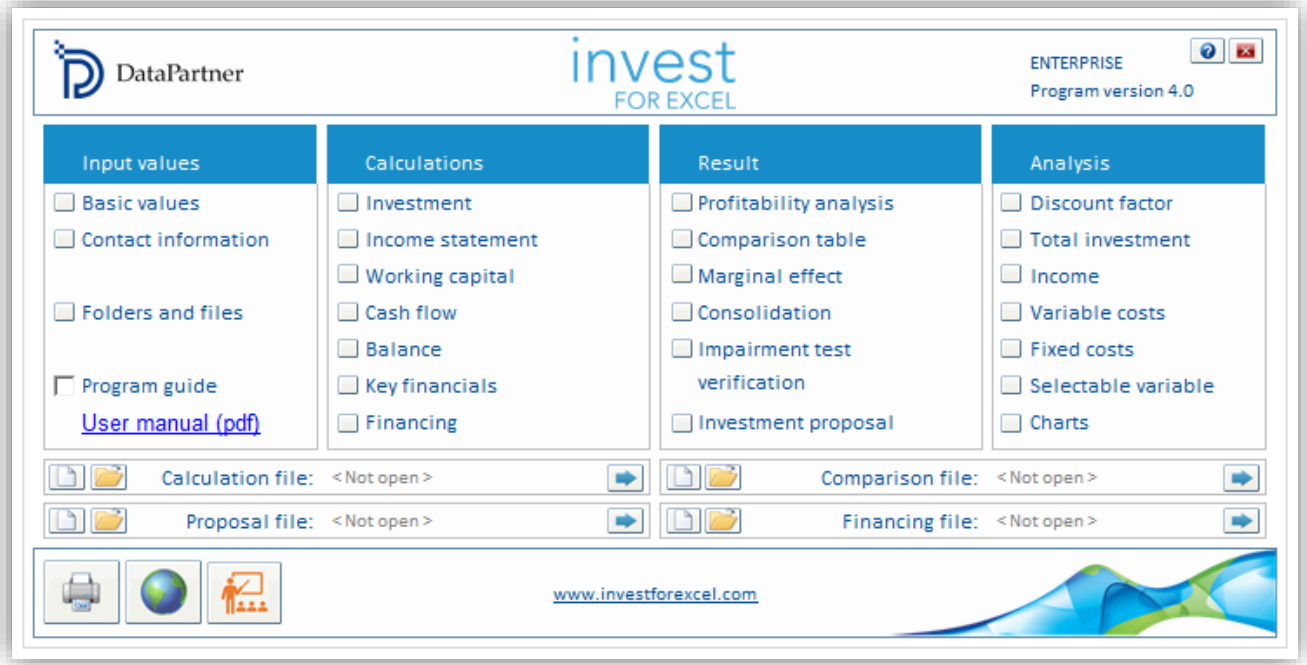

#### <span id="page-2-1"></span>**Microsoft Excel versions supported**

Invest for Excel 4.0 is supported for:

Microsoft Excel versions 2007, 2010, 2013, 2016, 2019 and 365 desktop running in Windows 7, Windows 8, Windows 8.1, Windows 10 and Windows 11.

# <span id="page-3-0"></span>**Digital signature**

Invest for Excel program code is signed with a digital signature which is valid until Nov. 30, 2023.

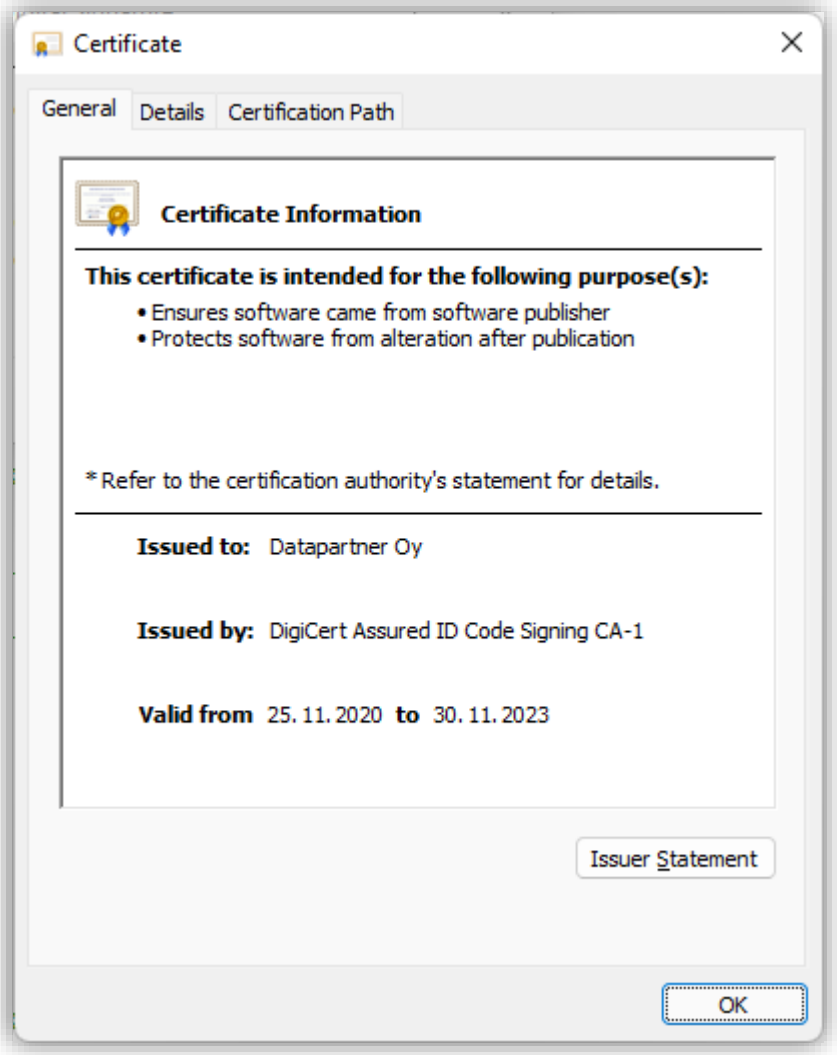

## <span id="page-4-0"></span>**Learning portal**

 $\bullet$   $\bullet$ **invest** ENTERPRISE DataPartner Program version 4.0 Calculations Input values Result Analysis Investment Profitability analysis Discount factor **Basic values** Total investment Contact information Income statement Comparison table  $\Box$  Working capital Marginal effect  $\Box$  Income Folders and files Cash flow Consolidation Variable costs Impairment test **Balance** Fixed costs verification  $\Box$  Program guide Key financials Selectable variable User manual (pdf) Investment proposal Financing □ Charts  $D$ Calculation file: <Not open>  $\bullet$  00 Comparison file: <Not open> ⋫  $\begin{array}{c} \bullet \\ \hline \end{array}$  $\Box$   $\Box$ Proposal file: <Not open> **Financing file:** <Not open> www.investforexcel.com

Easy access to the Invest for Excel Learning portal can be found on the Home screen and in menus.

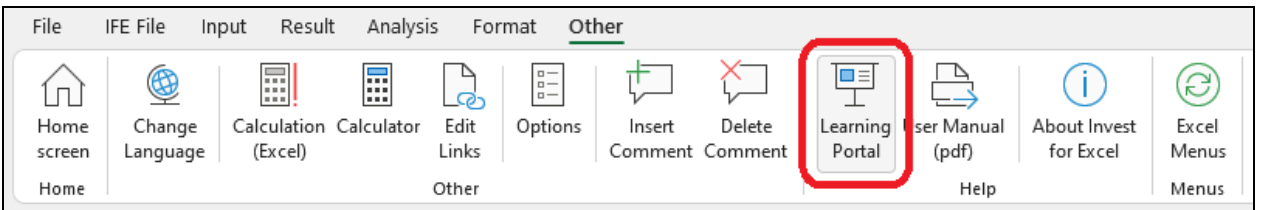

The Learning portal contains courses, videos and a library of material about using Invest for Excel.

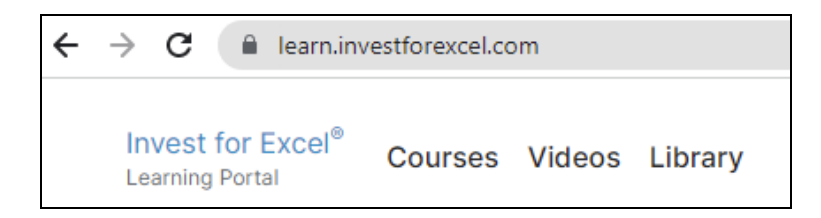

[learn.investforexcel.com/en](https://learn.investforexcel.com/en)

#### <span id="page-5-0"></span>*Courses*

Sign up to our online courses to go through a guided learning path on a topic of your choice. You can learn at your own pace. The content is available from any device via web browser.

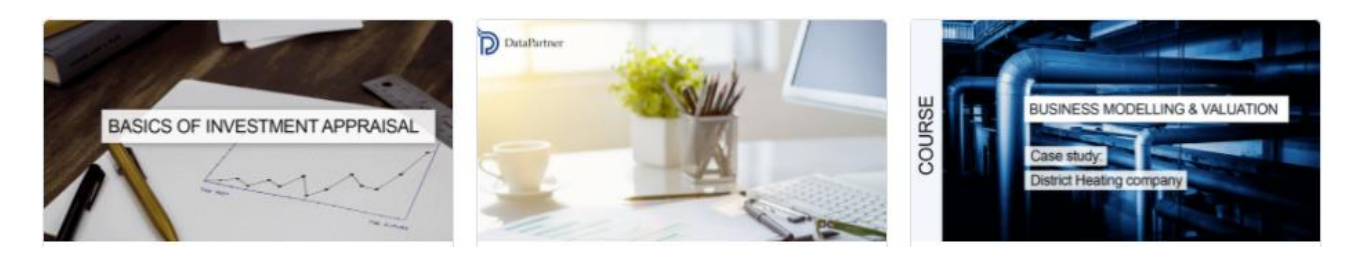

#### <span id="page-5-1"></span>*Videos*

Watch educational videos, webinar recordings, and demonstrations of features at the video section.

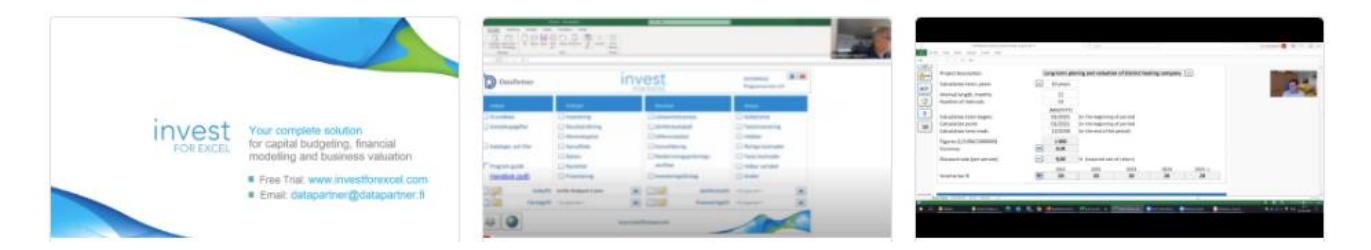

#### <span id="page-5-2"></span>*Library*

A collection of readable materials such as practical hints, guides, frequently asked questions, educational articles, and more.

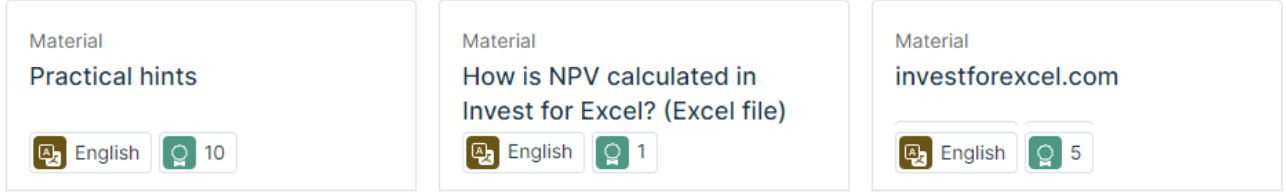

#### <span id="page-6-0"></span>**Create report sheet**

*This function requires Invest for Excel Pro or Enterprise Edition.*

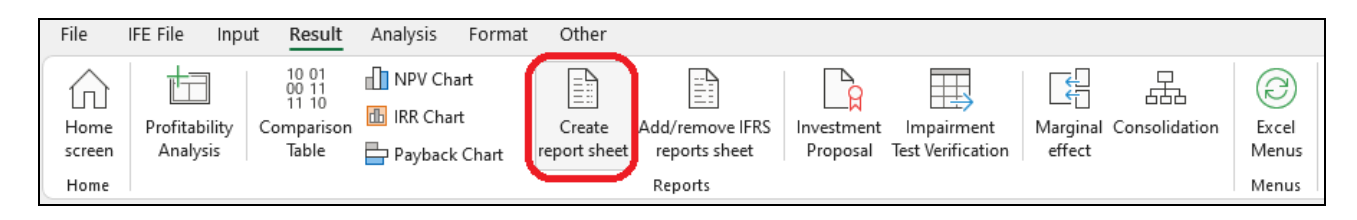

Report sheets can easily be created from "Calculations" sheet and "Result" sheet. Numbers are updated but rows or columns stay as are when creating the report. The reports are unprotected and fully editable.

### <span id="page-6-1"></span>*Report based on "Calculations" sheet*

Let's make a report from the "Machine" example file investments and income.

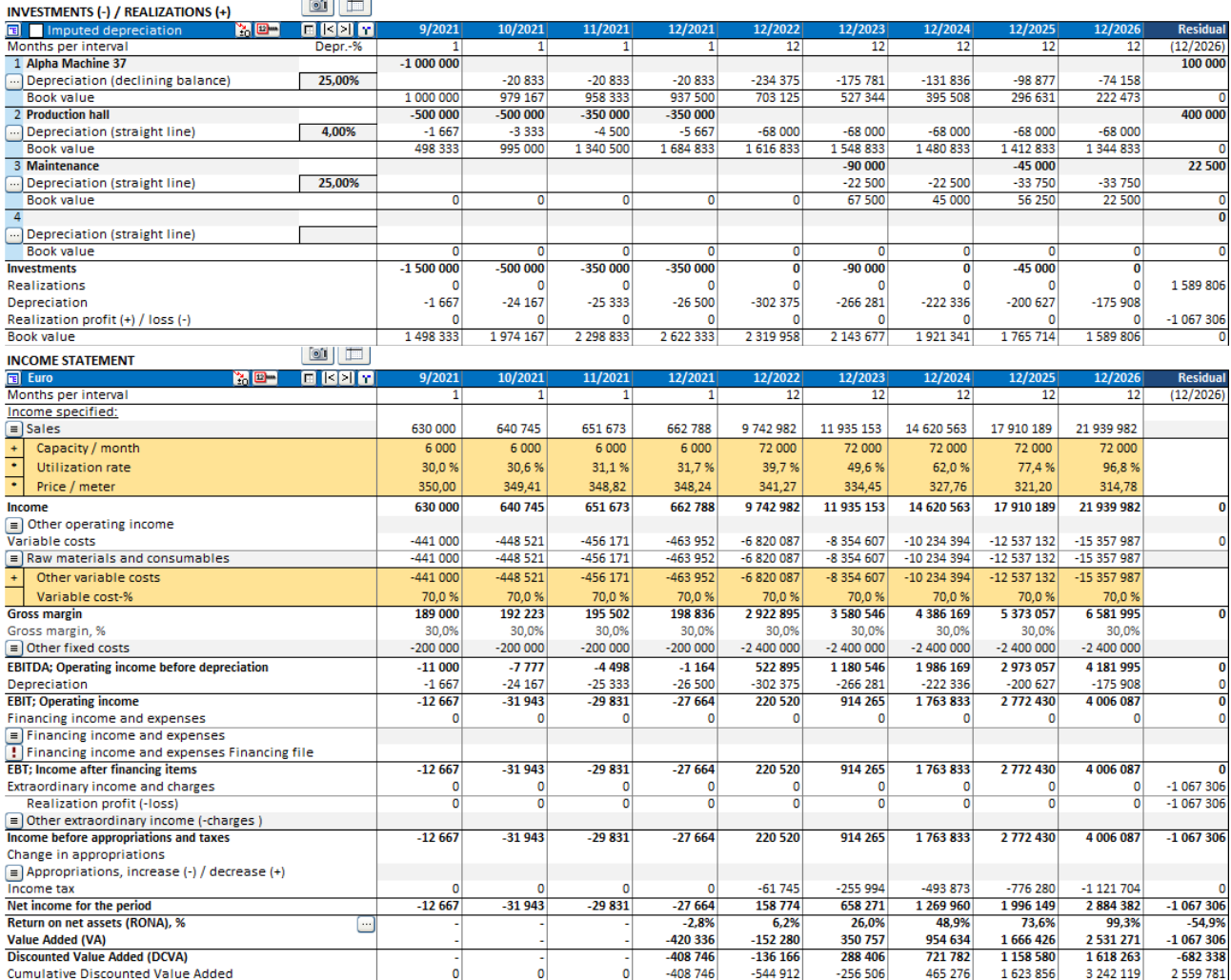

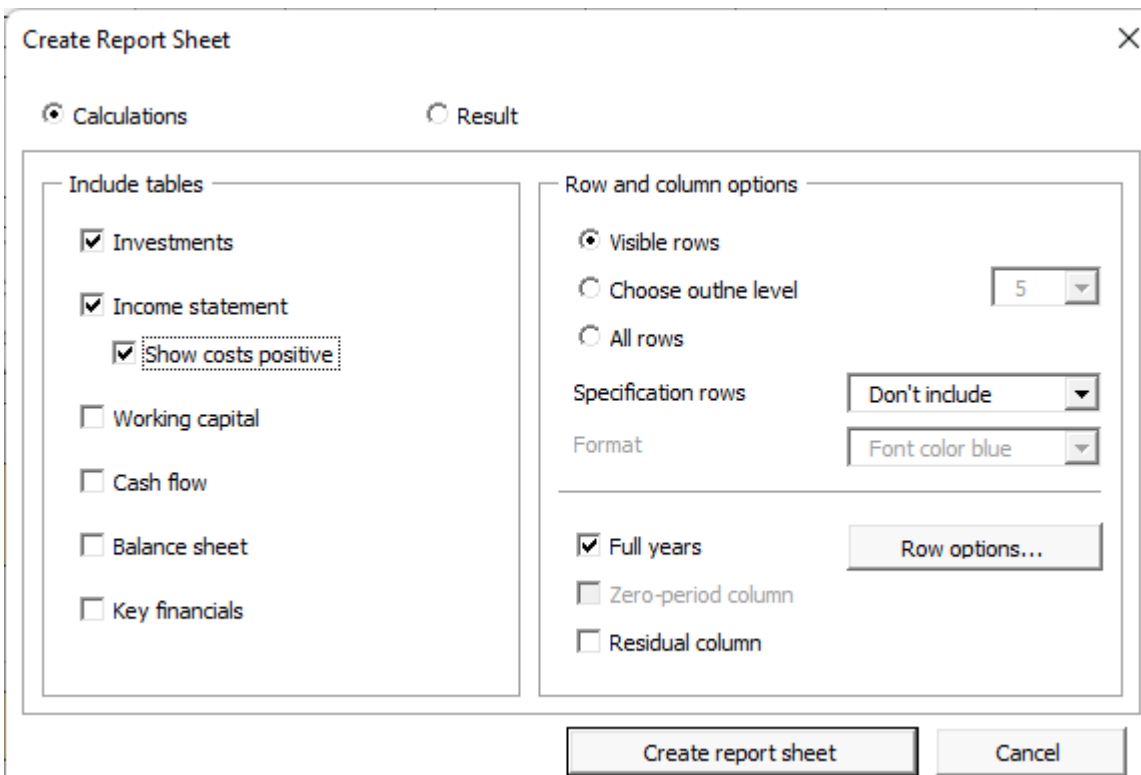

We want the same rows but on a yearly basis without specification rows.

This will give us a report that we can freely edit and format on a new worksheet. **Note!** The report will not change when rows or columns are added to the calculation.

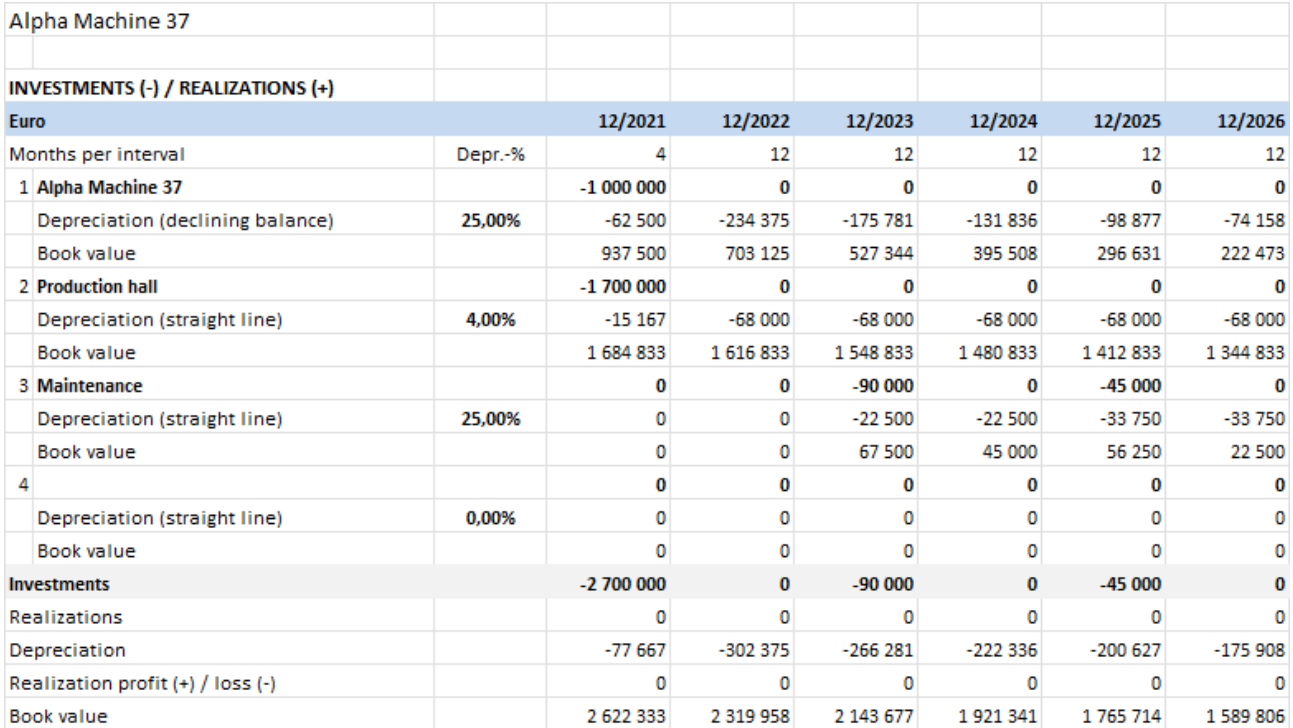

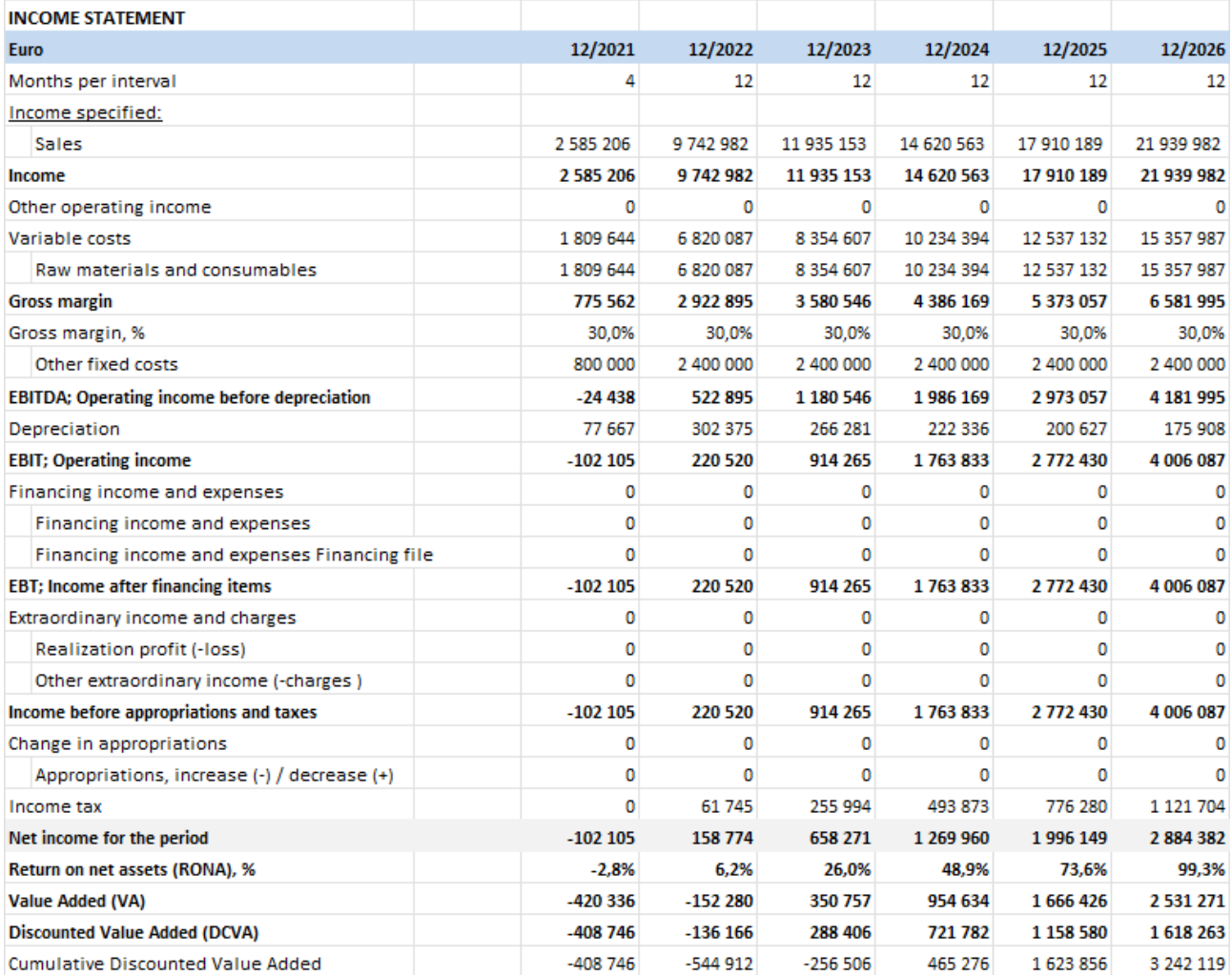

#### <span id="page-8-0"></span>**Include tables**

You can choose which tables you want to include. For income statement you can choose to show cost as positive numbers.

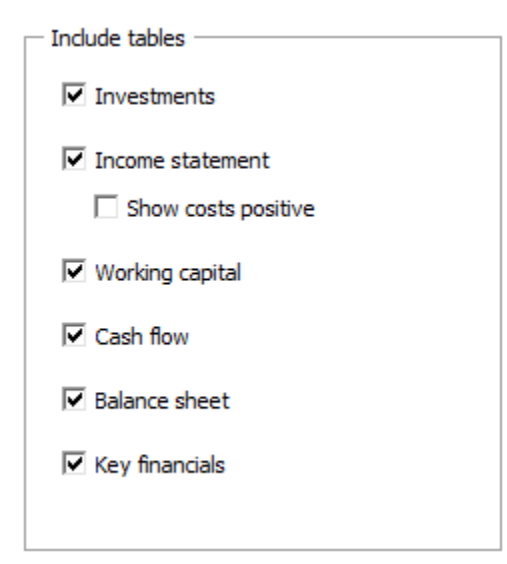

#### <span id="page-9-0"></span>**Row and column options**

You can choose to include the rows that are currently visible on the Calculations sheet (Visible rows), include rows based on outline level or include all available rows.

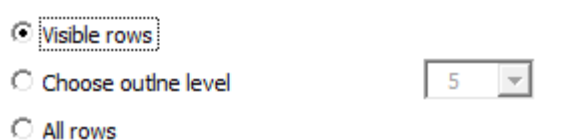

The included rows will vary depending on calculation file type. Note that you can easily delete any rows that you don't need from the report sheet.

You can choose to include specification rows either level 1 or both levels:

Specification rows

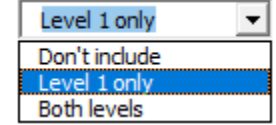

For format you can choose Font color blue or Calculations sheet format.

Format

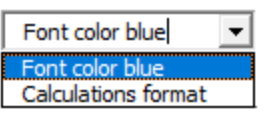

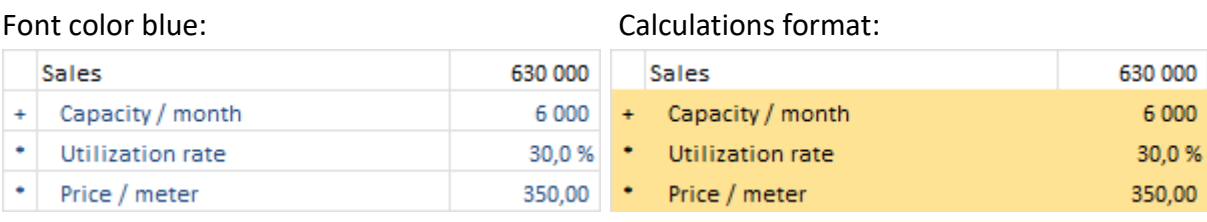

For columns you can choose to include columns as they are or to sum to full years.

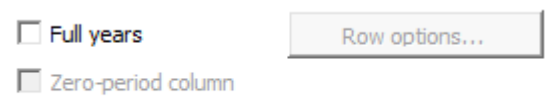

h

 $\nabla$  Residual column

If zero-period column and residual columns are included in the calculation, you can choose to include them or not. If zero-period column is not included, it will be summed to the first period. If residual column is not included, it is left out from the report.

If you choose to sum to full years, you should select any rows that should not be summed.

Row options...

 $\overline{\blacksquare}$  Full years

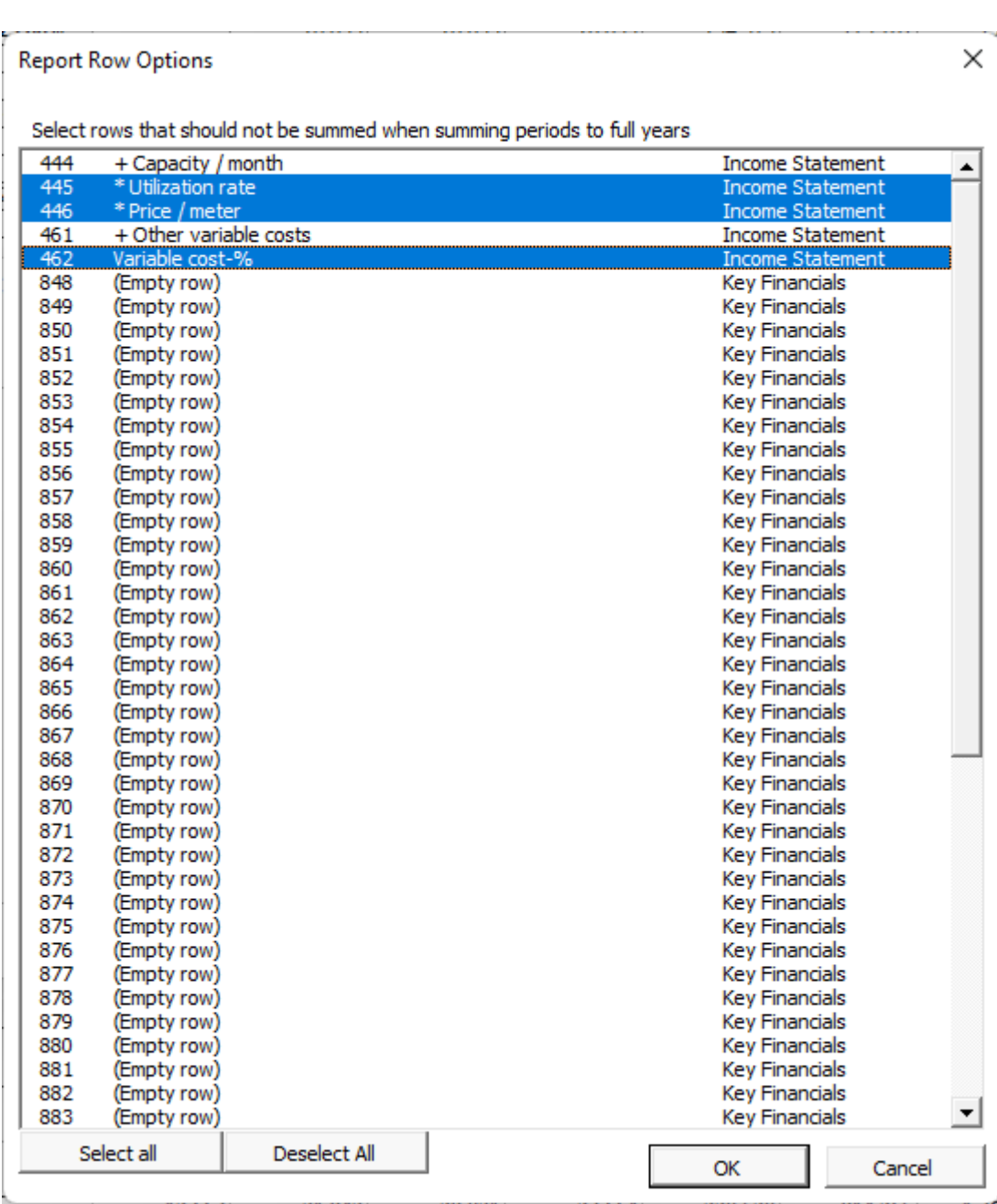

#### <span id="page-11-0"></span>*Report based on "Result" sheet*

Let's now make report from the "Machine" example file's Result sheet:

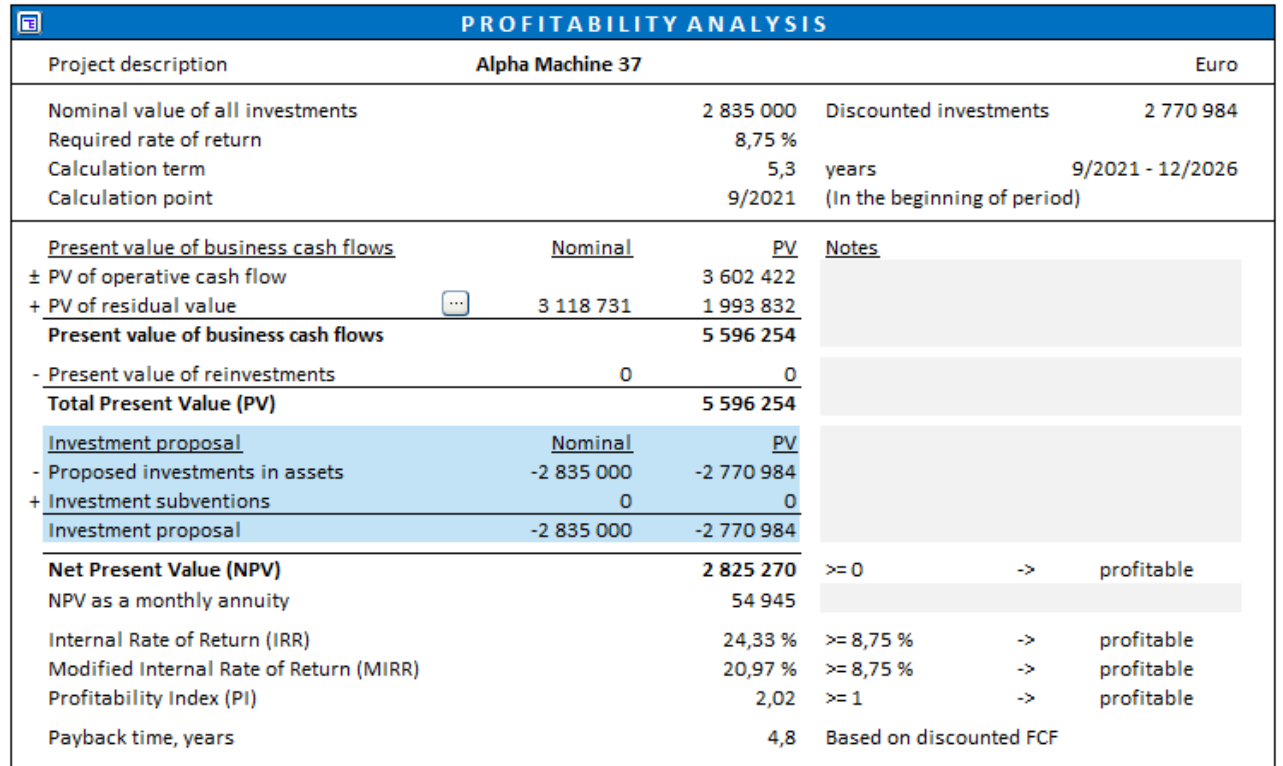

#### Let's simply include visible rows:

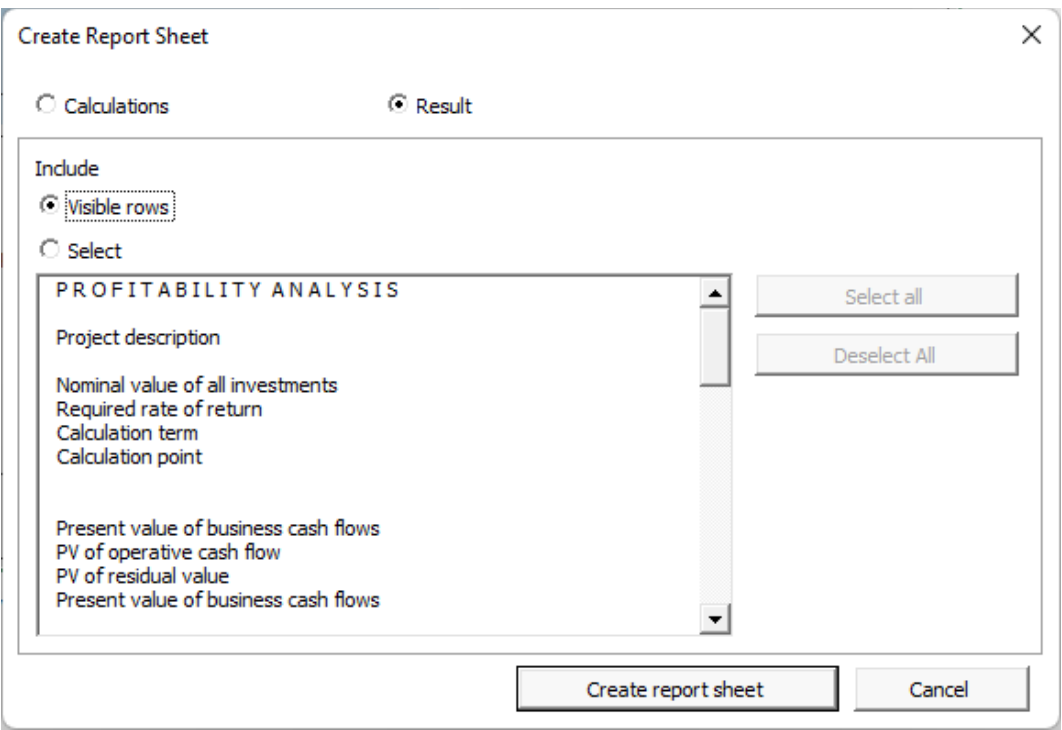

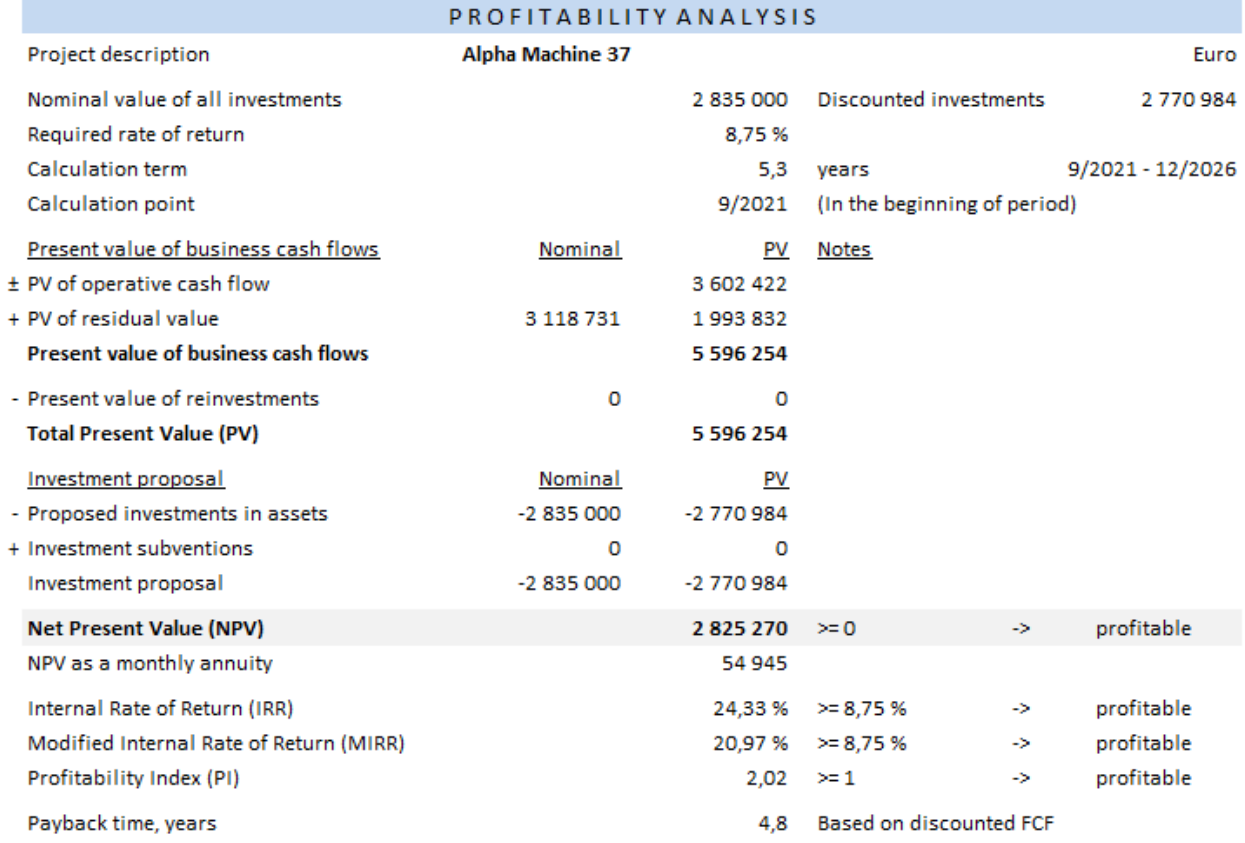

#### You can also select rows you want to include.

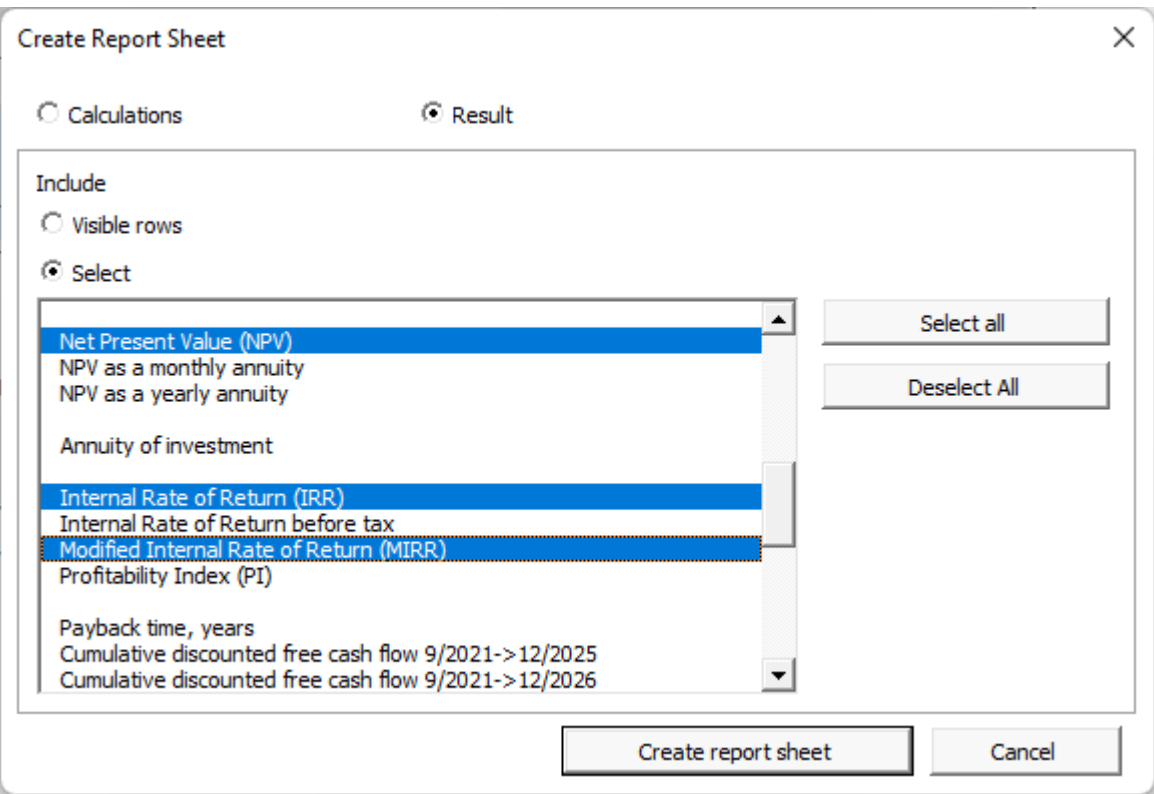

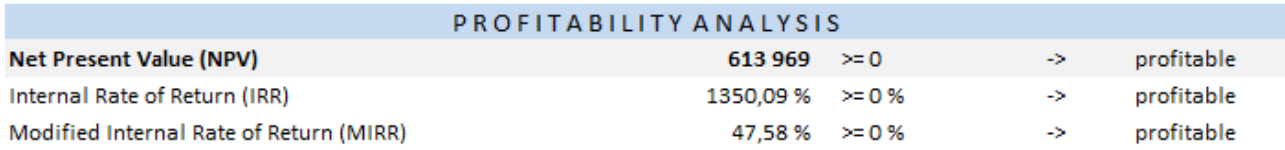

# <span id="page-13-0"></span>**Copy row specification structure**

*This function requires Invest for Excel Standard, Pro or Enterprise Edition.*

Row specification structures can be copied to other rows. To copy a structure, open row specification form.

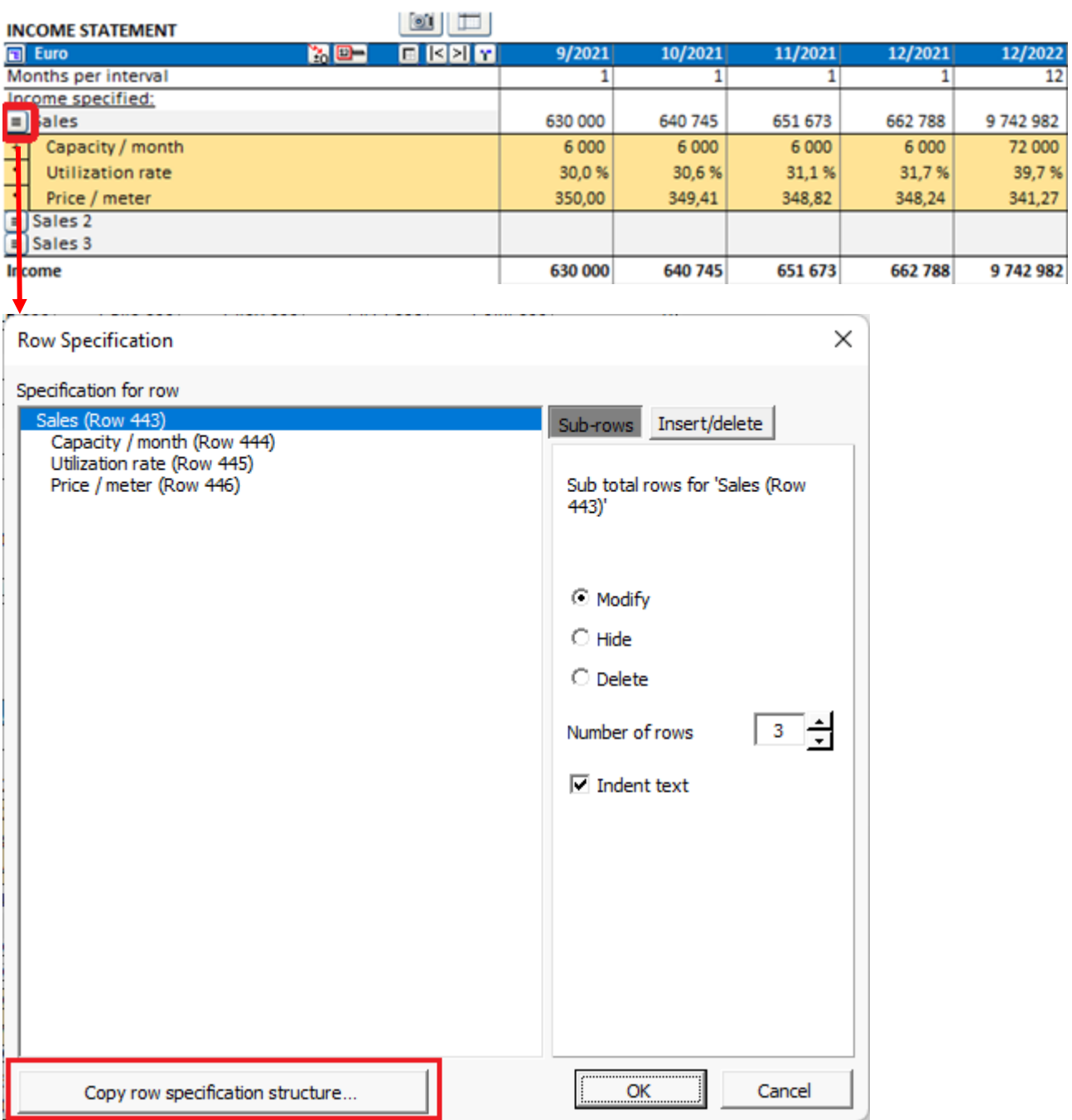

To the left you choose the structure you want to copy. To the right you select the rows you want the structure to be applied. In the bottom left you can choose to copy text or not.

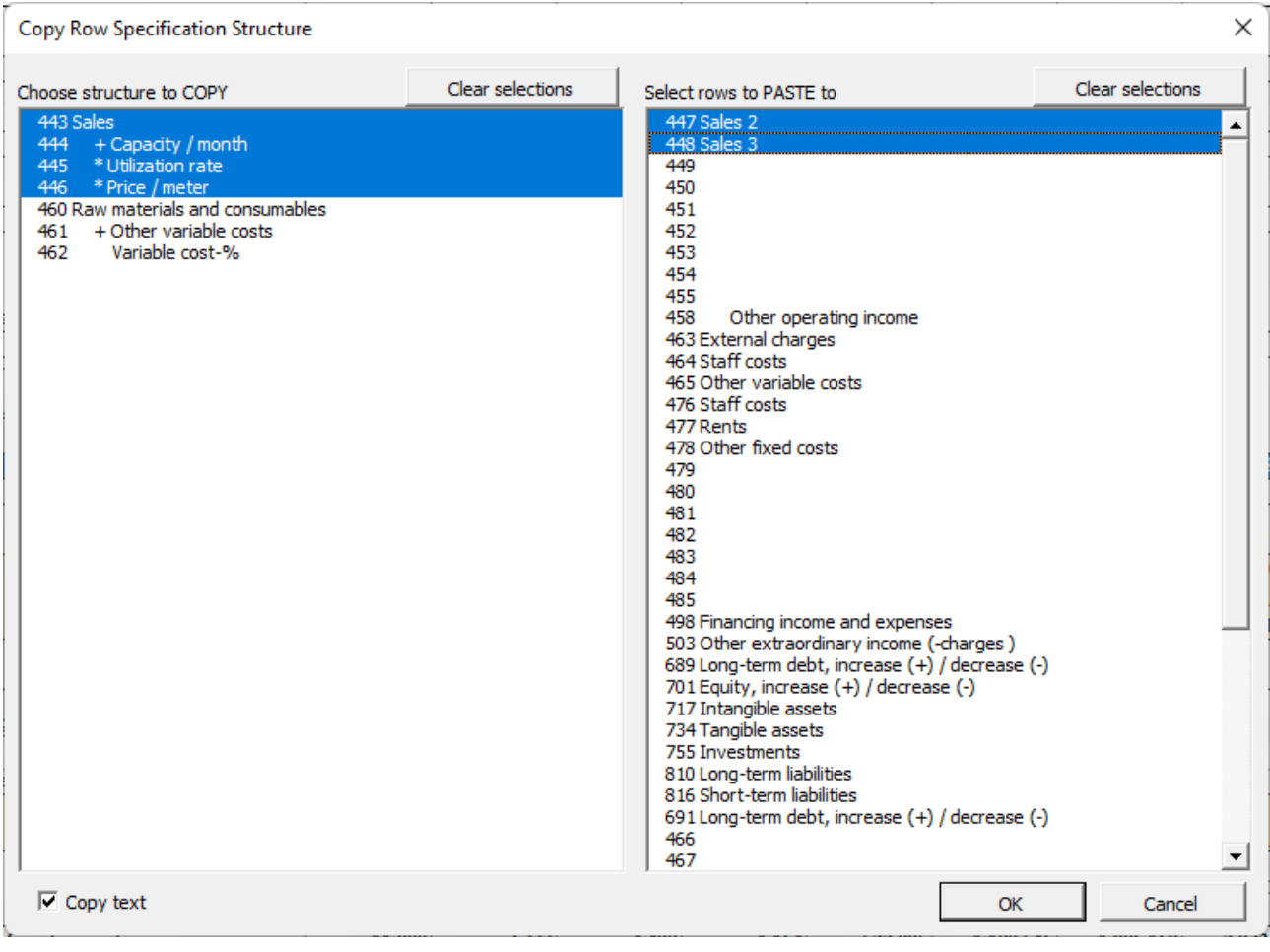

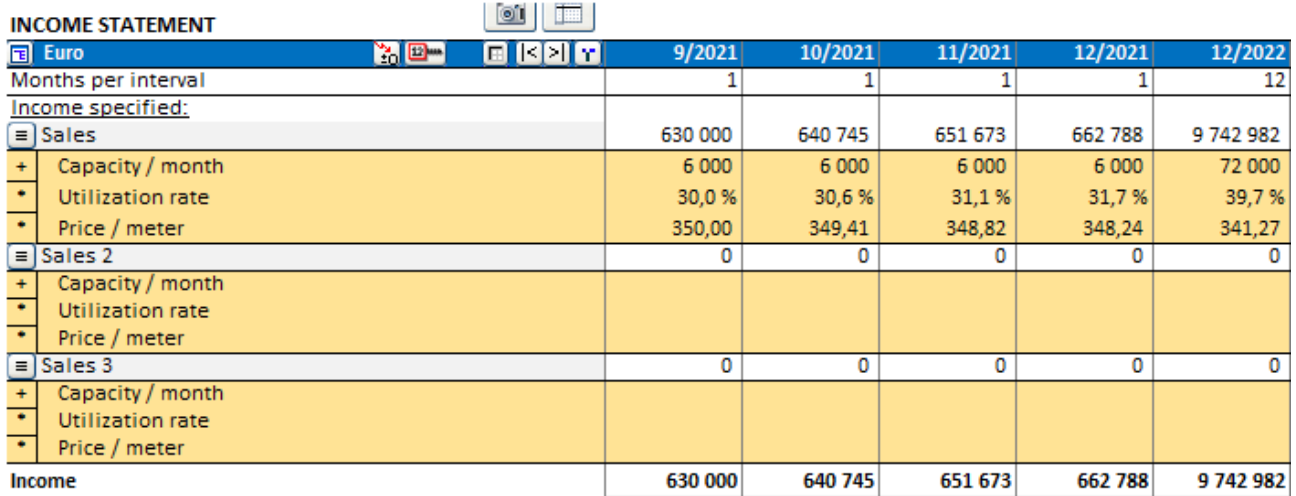

If the calculation includes two-level row specification structures, you can choose to copy a sub structure or full structure. Each structure can only be copied to the same level rows so the rows on the right will vary depending on which structure is chosen.

To choose a sub structure, click on any sub-row.

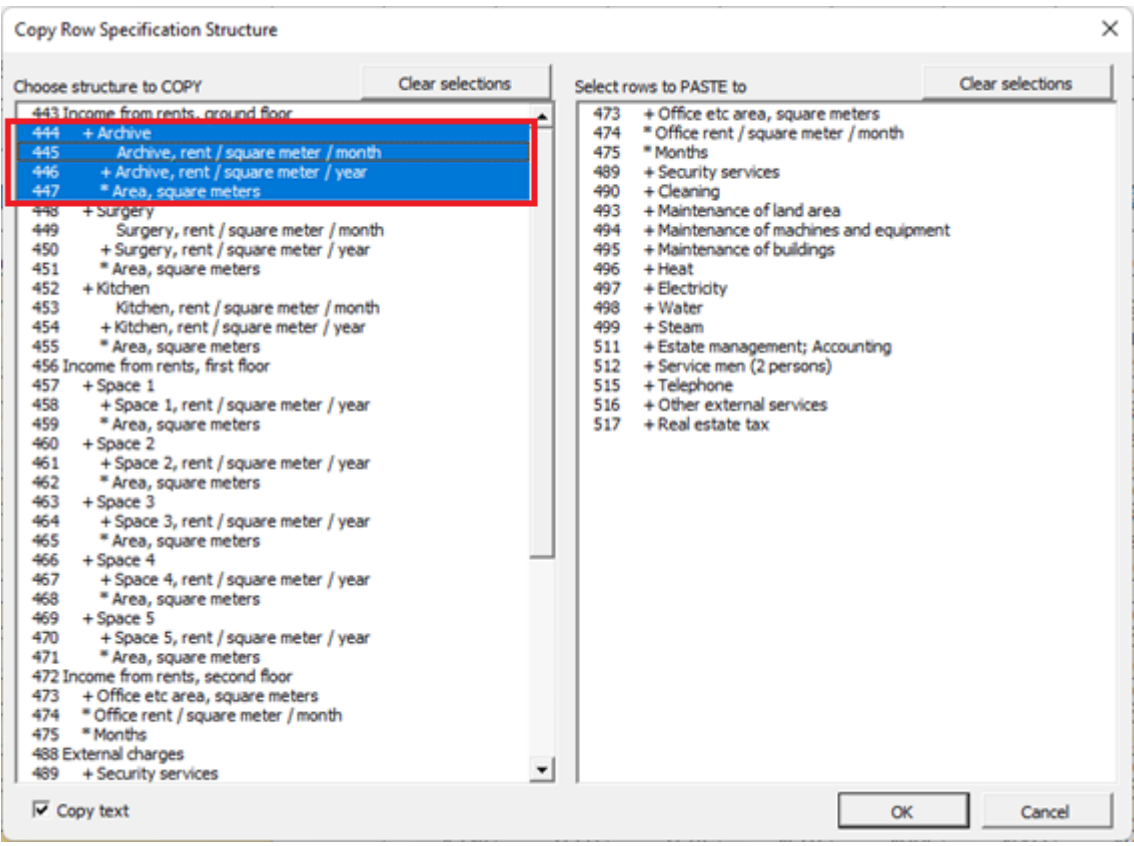

To choose full structure, click on main row.

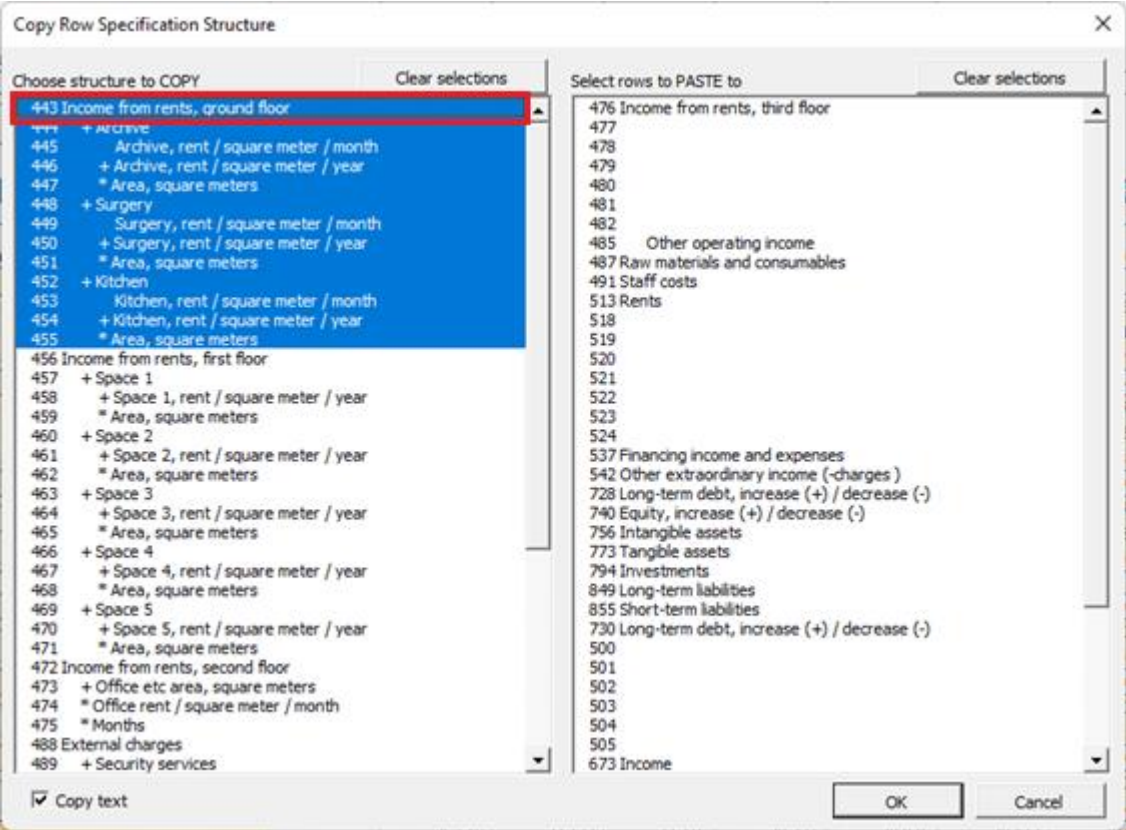

### <span id="page-16-0"></span>**Business plan file type**

*This function requires Invest for Excel Enterprise Edition.*

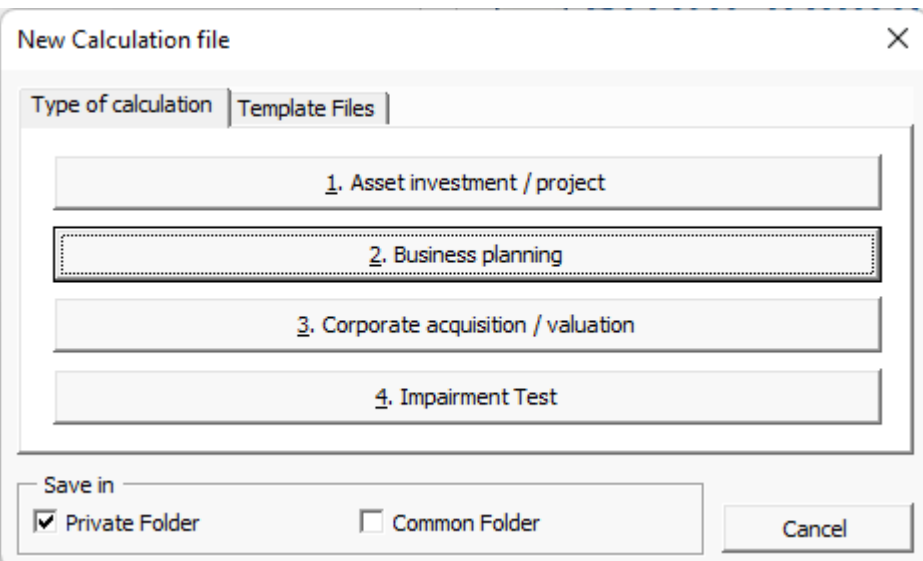

The business plan calculation file type is like the asset type with two historical years added by default. The result sheet includes Enterprise value and Equity value calculation with separate Excess cash and non-operating assets and Interest-bearing debt calculation tables.

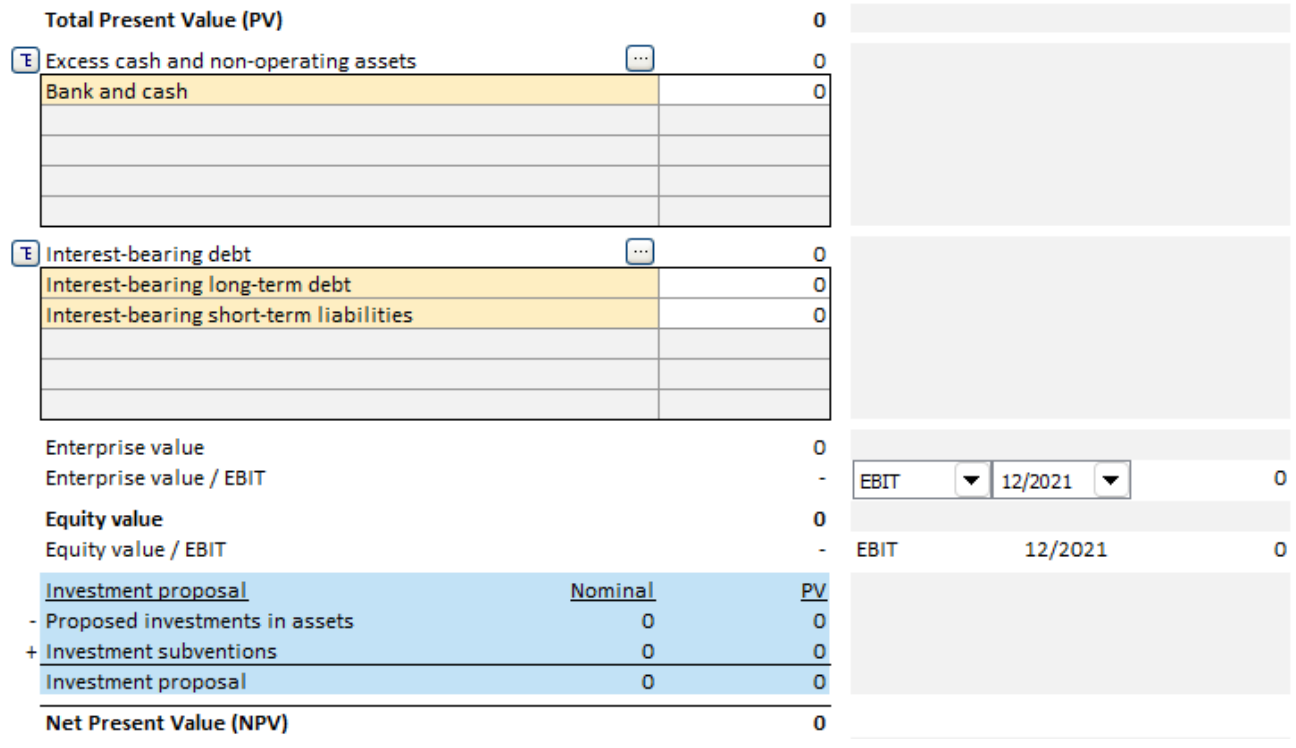

#### <span id="page-17-0"></span>**Roll first calculation period values to last history period**

*This function requires Invest for Excel Pro or Enterprise Edition.*

First period of forecast can be rolled to last historical period. This is useful if you want to have the forecast as basis when you enter actual figures. It is also useful for including actual investments depreciation plans in the investment table.

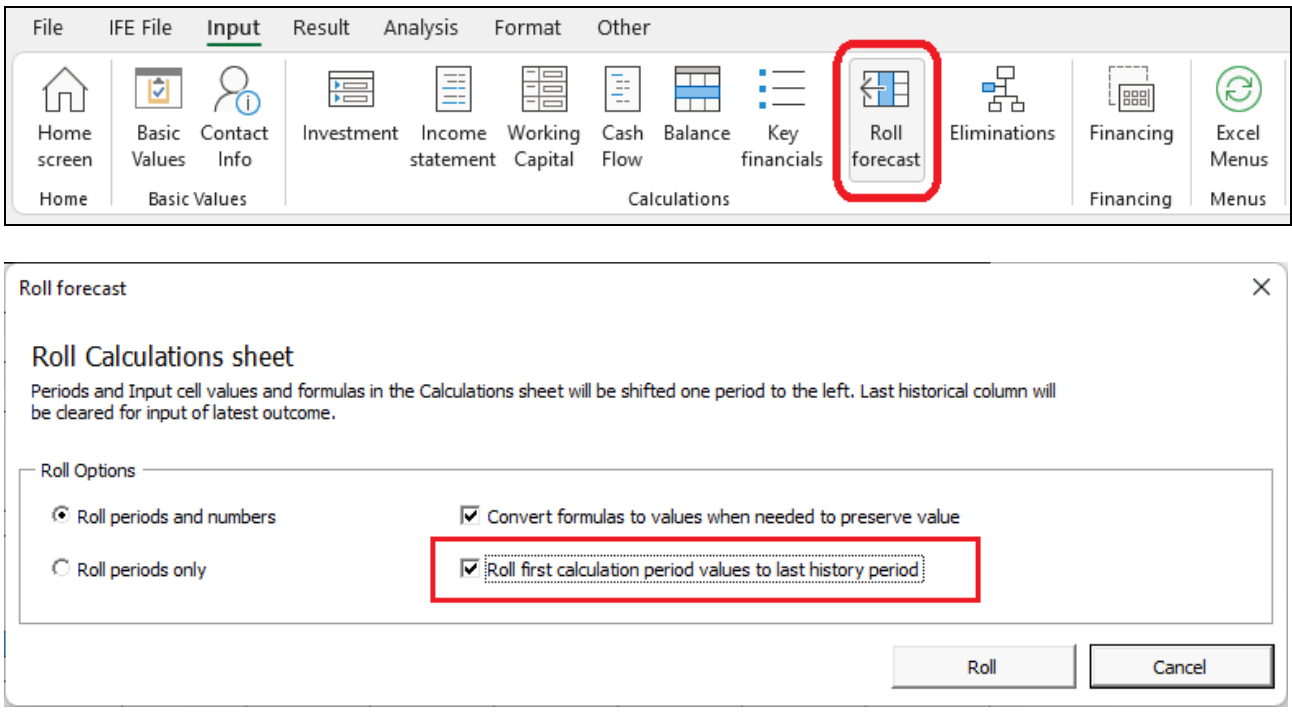

#### Before roll:

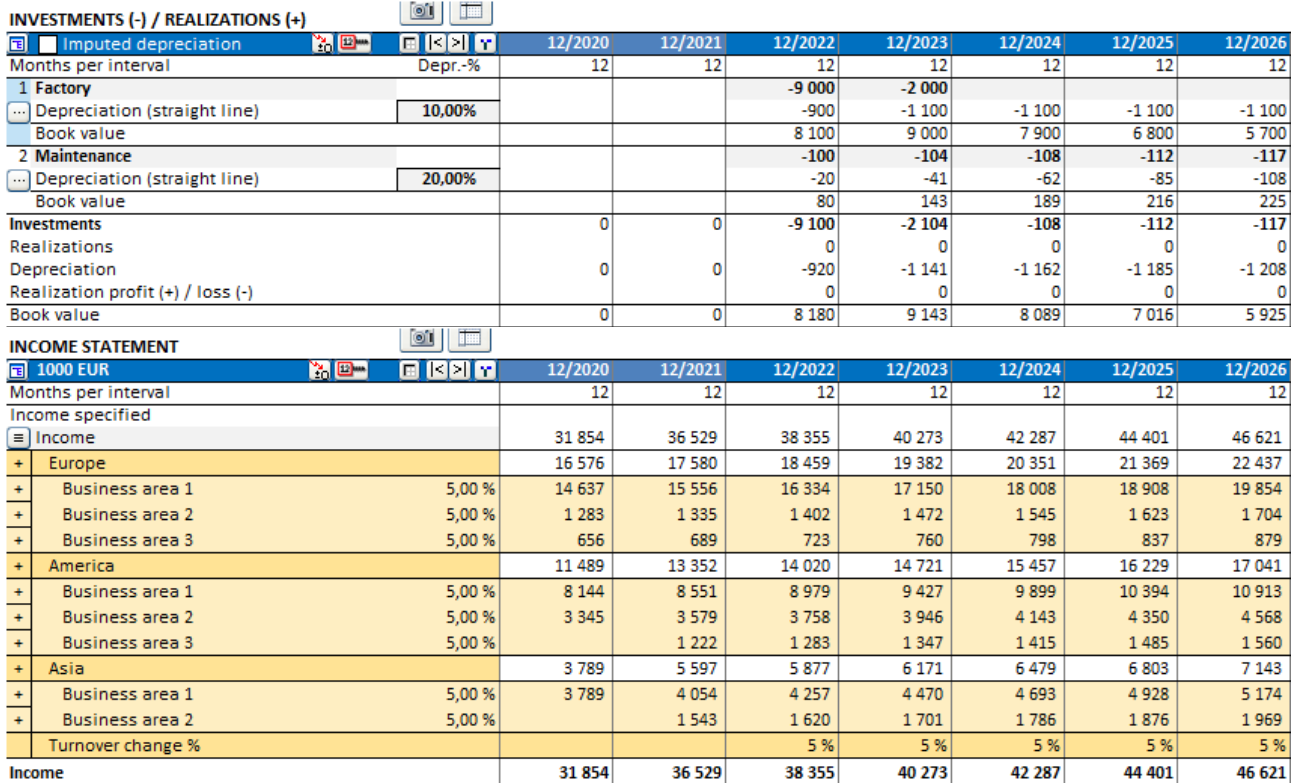

#### After roll:

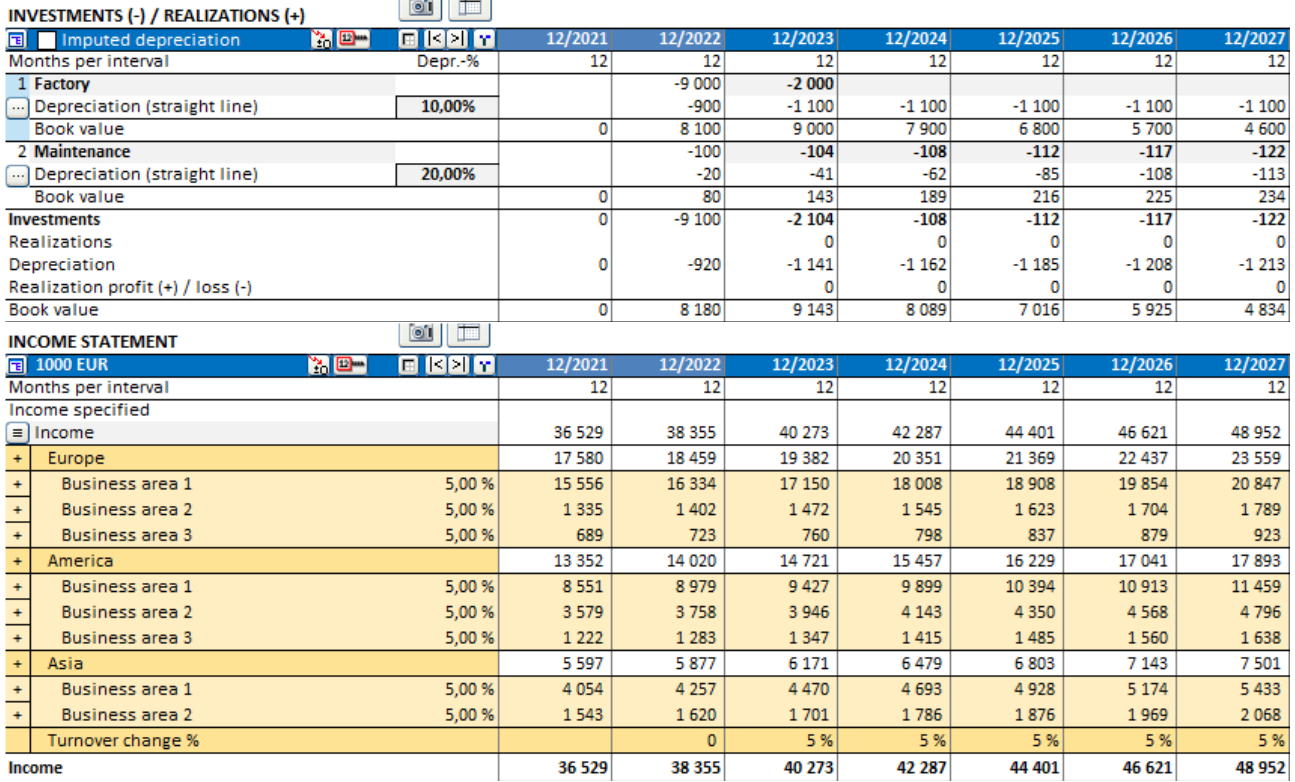

After rolling, the "Asset investments and realizations"-row in the Cash flow statement will reference the investments table also in the historical periods.

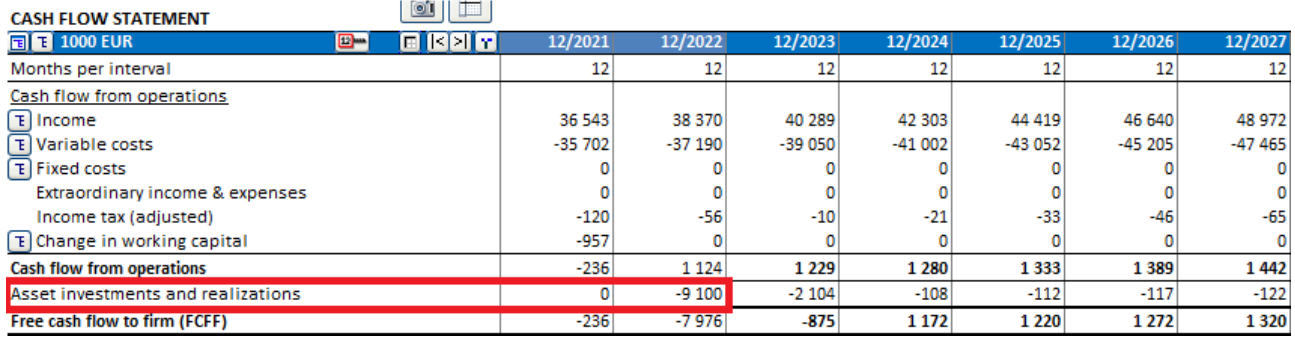

# <span id="page-18-0"></span>**Serbian language**

Serbian language has been added to Invest for Excel.

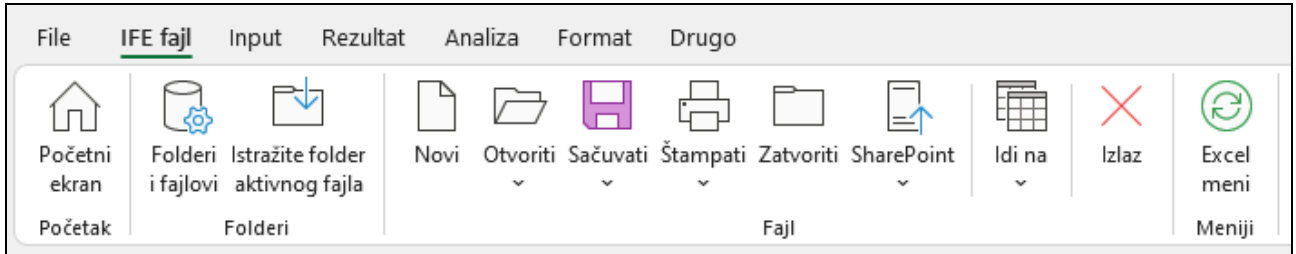

#### <span id="page-19-0"></span>**Cash balancing**

A cash balancing formula can easily by applied for Short-term borrowings. Short-term borrowings are used to keep Total cash flow  $> 0.1$  Press the  $\Box$  button on the Changes in short-term borrowings row in the Cash flow statement.

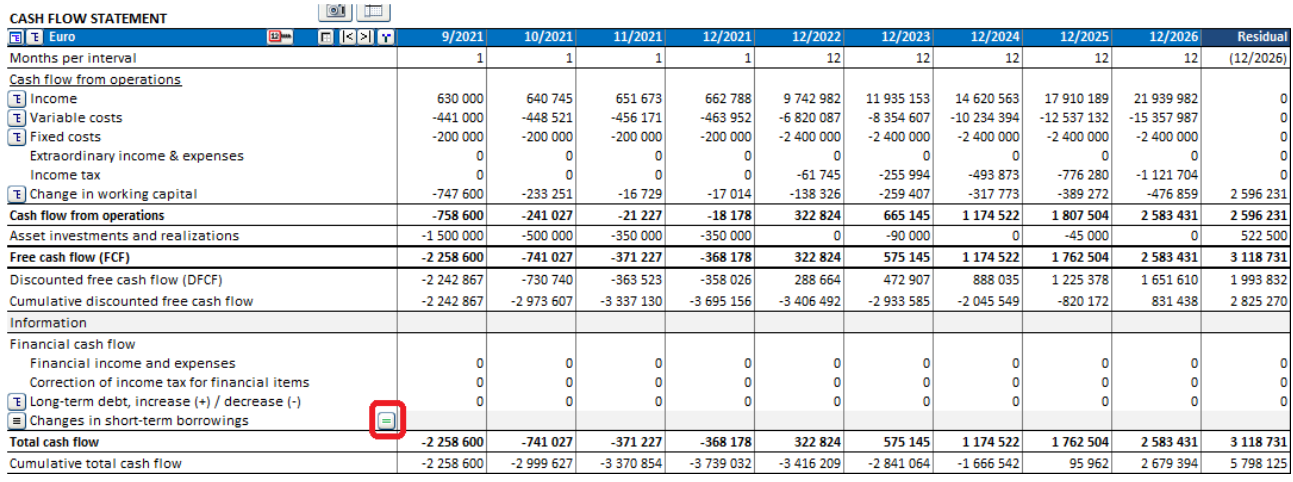

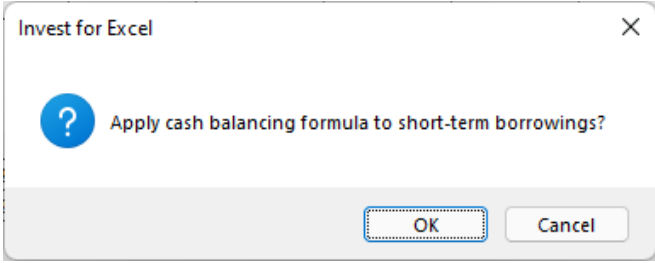

If the Changes in short-term borrowings row has specification rows, you need to select which row should hold the balancing formula.

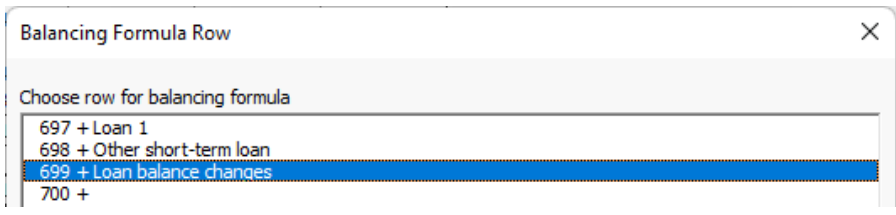

The balancing formula keeps Total cash flow at a minimum of zero. This is especially useful when negative cash lead to distorted Financial ratios.

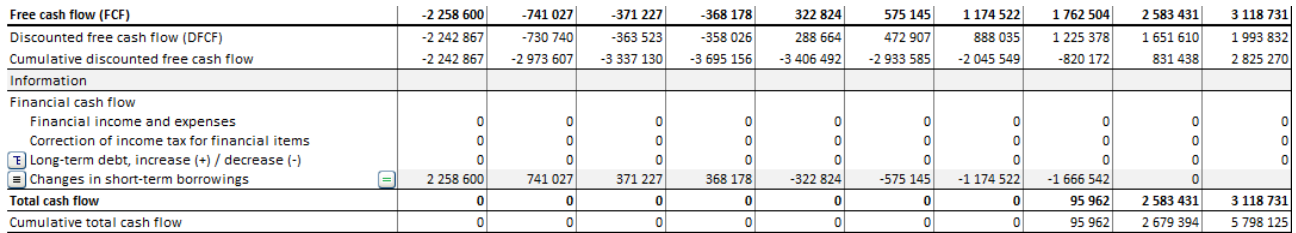

Note that interest is not applied automatically on short-term borrowings.

# <span id="page-20-0"></span>**Other residual**

An "Other residual"-option has been added to residual values.

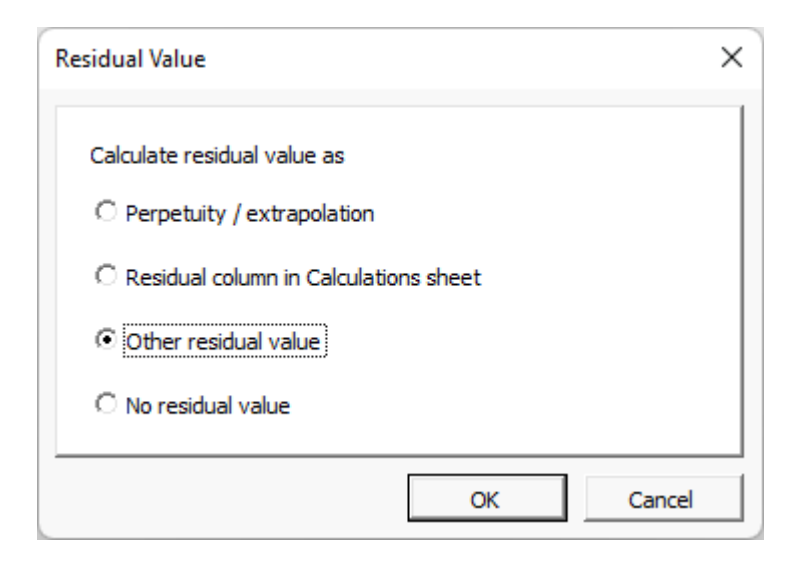

Enter residual value at end of calculation term.

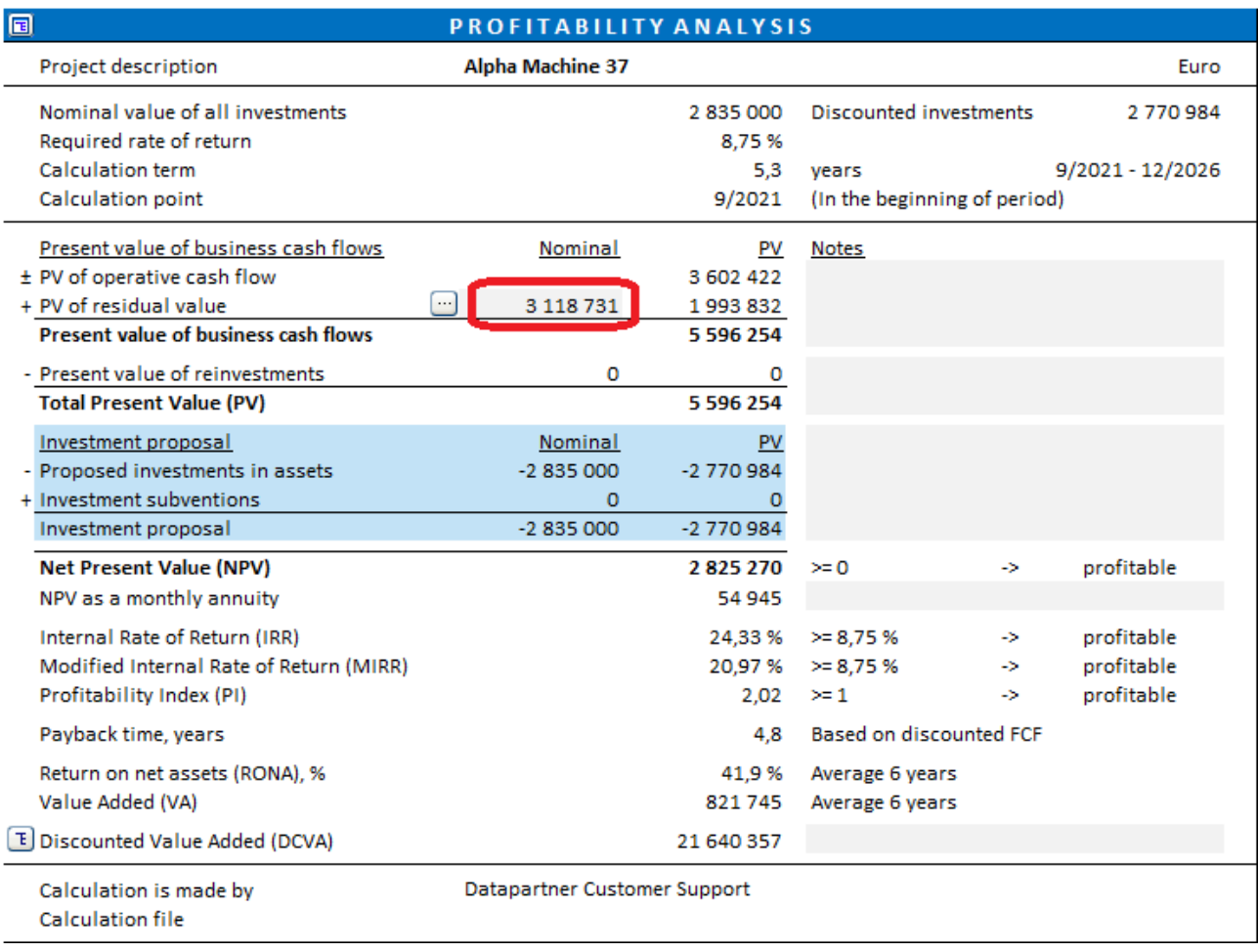

#### <span id="page-21-0"></span>**Enterprise value**

Enterprise value is available in Acquisition file and Business plan file Profitability analysis. Interestbearing net debt is separated in Excess cash and non-operating assets and Interest-bearing debt.

Formula:

Enterprise value = Equity value - Excess cash and non-operating assets + Interest-bearing debt

Enterprise value ratio can be based on EBIT or EBITDA.

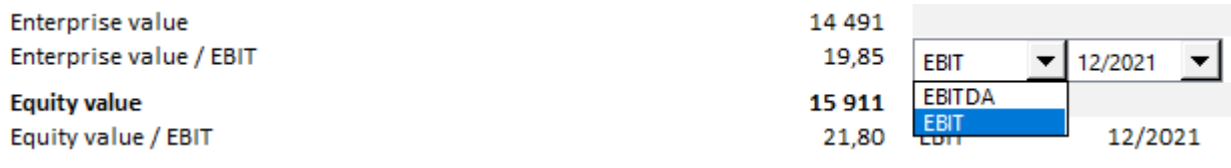

### <span id="page-22-0"></span>**Perpetuity based on - default value**

When using "Perpetuity / extrapolation" as residual value, the "Perpetuity is based on" is by default "Enter annual value" and the cell includes a formula which references the "Net cash flow for year" value cell times 1 + growth percentage (if "Growing by annual percent" is chosen as "Type of perpetuity").

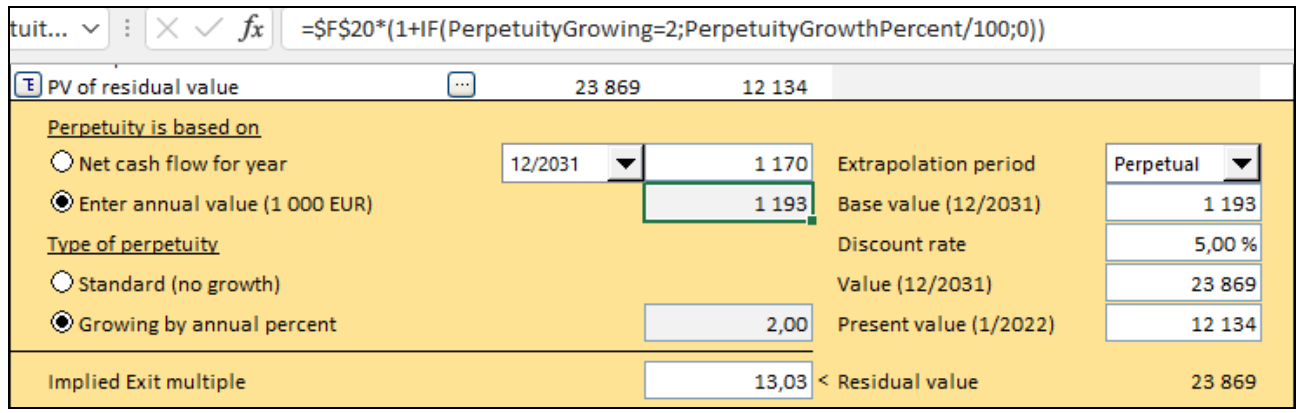

# <span id="page-22-1"></span>**Sorting in Tornado charts**

Sorting of Tornado charts have been improved for cases where negative and positive impacts differ. Green colour means better, Red colour means worse.

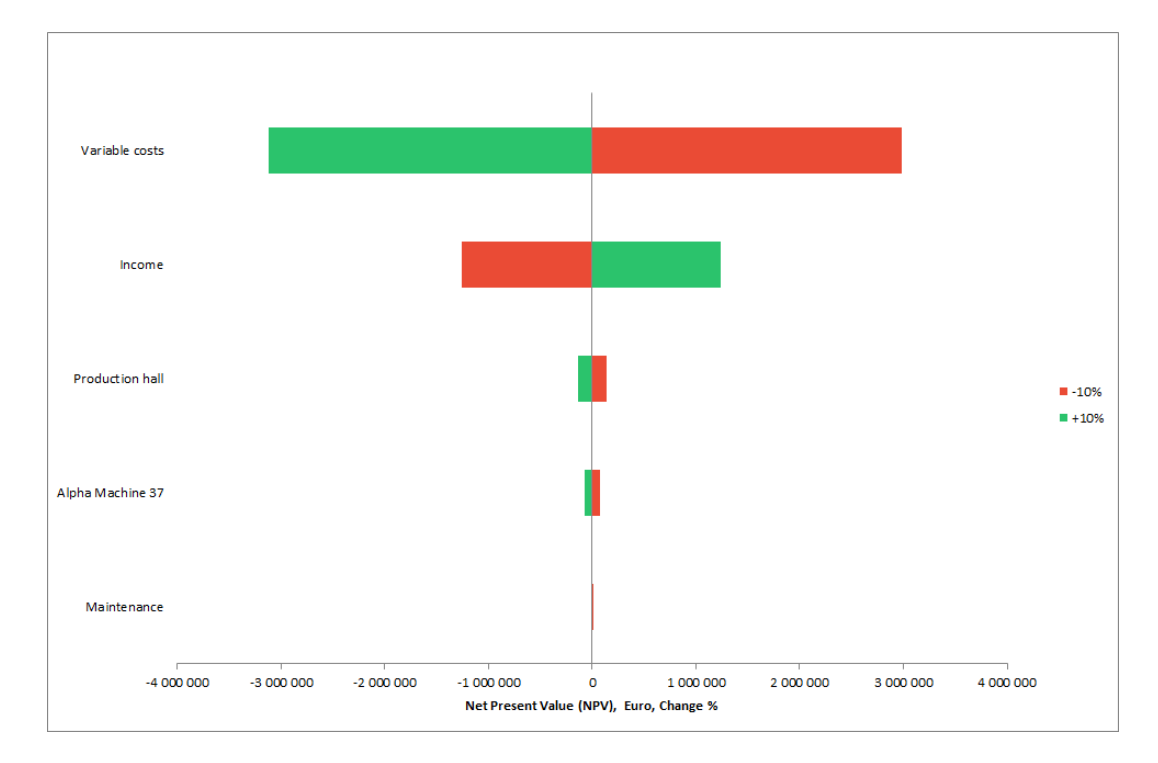

### <span id="page-23-0"></span>**Toggle periods**

Toggle history periods-button  $\Box$  on "Calculations" sheet has been changed to a multi-toggle button. Pressing the button toggles history periods, zero period, calculation phase 1, calculation phase 2 and residual column.

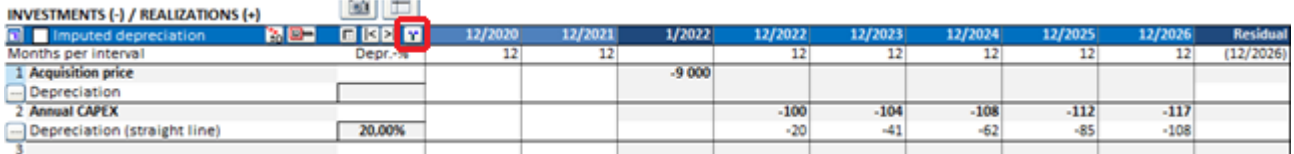

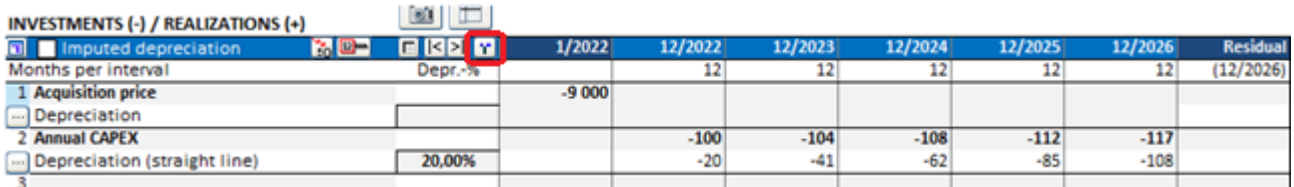

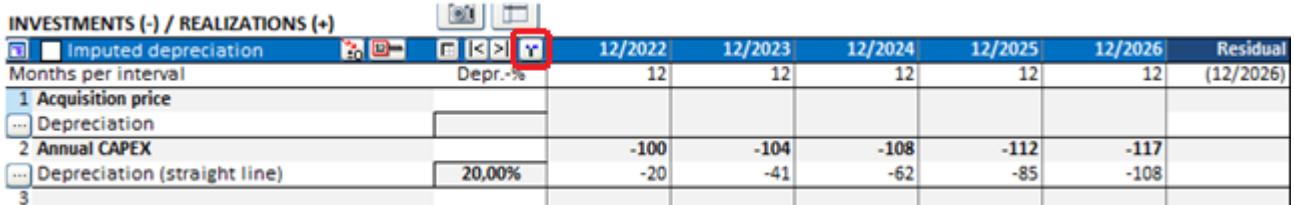

If the calculation term is divided in two phases, the phases are also toggled.

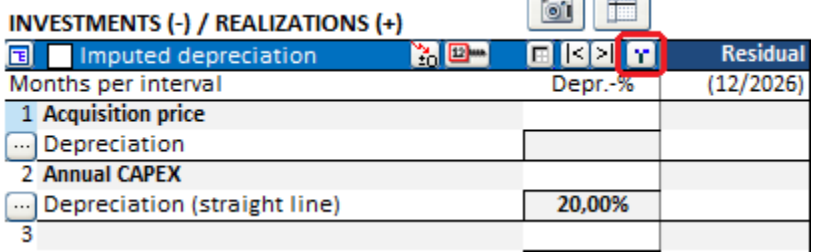

## <span id="page-23-1"></span>**Absolute Liquidity Ratio**

Add ratios: To avoid misleading values, Absolute Liquidity Ratio is no longer calculated if Cash and bank is zero or if receivables exceed short-term liabilities.

#### <span id="page-23-2"></span>**Maximum number of periods**

Maximum number of periods have been increased to 16000.